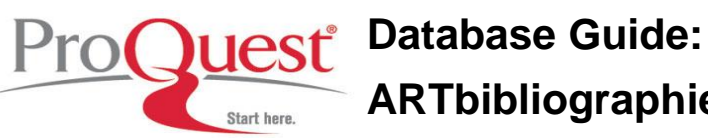

#### **Contents**

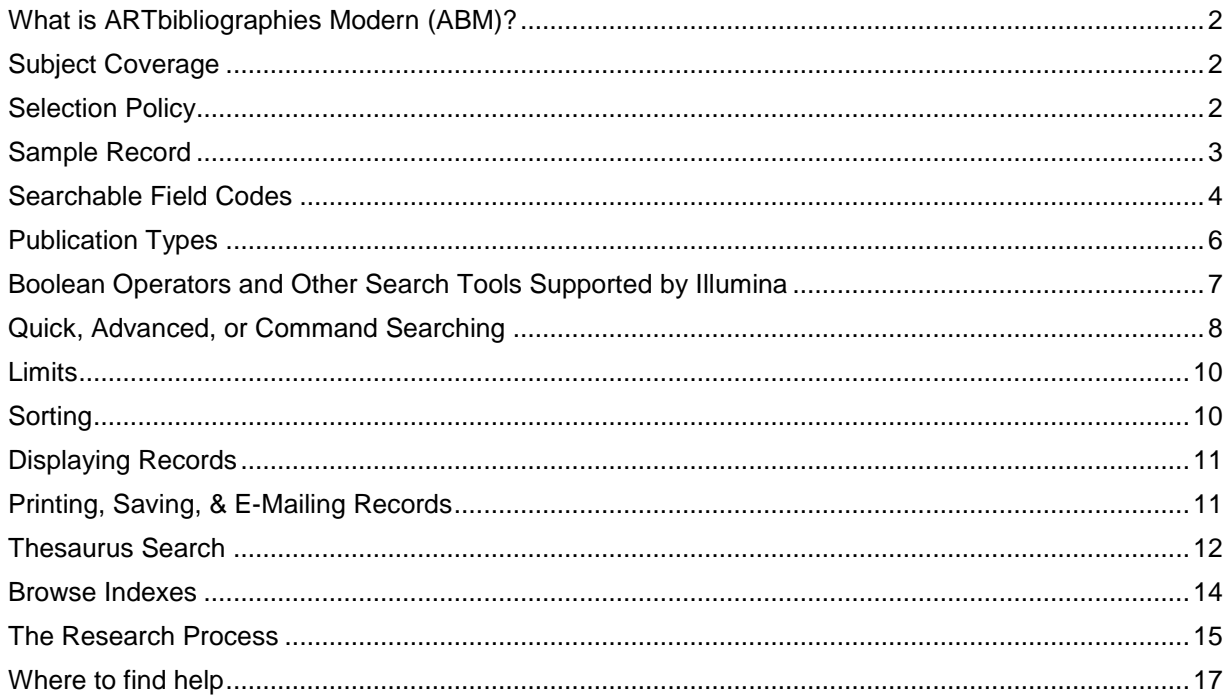

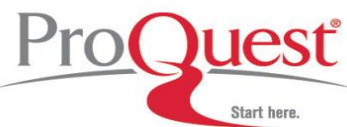

#### <span id="page-1-0"></span>**What is ARTbibliographies Modern (ABM)?**

ARTbibliographies Modern (ABM) provides full abstracts of journal articles, books, essays, exhibition catalogs, PhD dissertations, and exhibition reviews on all forms of modern and contemporary art, with more than 13,000 new entries being added each year. Some entries actually date back as far as the late 1960s.

ABM is the premier source of information on modern and contemporary art dating from the late 19th century onwards, incorporating photography since its invention. It includes abstracts of English and foreign-language material on famous and lesser-known artists, movements, and trends. The coverage of ABM is wide-ranging and includes performance art and installation works, video art, computer and electronic art, body art, graffiti, artists' books, theatre arts, conservation, crafts, ceramic and glass art, ethnic arts and calligraphy, as well as traditional media including illustration, painting, printmaking, sculpture, and drawing.

ABM is used by students and researchers around the world to pinpoint publications and writings relevant to their area of study. Its extensive classification system and comprehensive abstracts make it an ideal source for information on artists, art movements, art history and theory, photography, and crafts.

#### <span id="page-1-1"></span>**Subject Coverage**

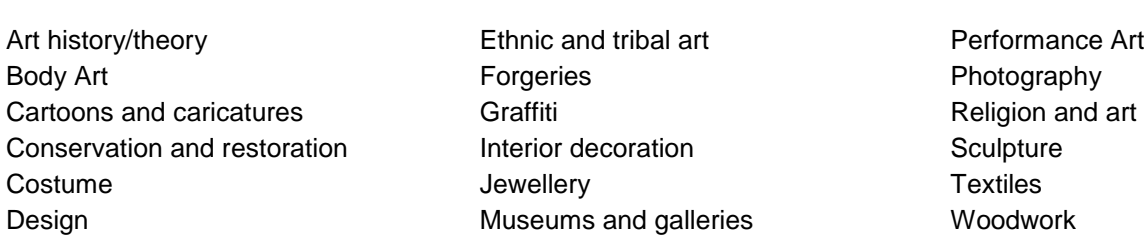

For a complete list of subject coverage, go to [http://www.csa.com/factsheets/artbm-set-c.php.](http://www.csa.com/factsheets/artbm-set-c.php)

#### <span id="page-1-2"></span>**Selection Policy**

ABM indexes a wide variety of literature ranging from peer-reviewed journals to independent magazines. ABM's journal coverage extends to over 300 journals including all the major international art journals as well as a range of lesser-known titles covering all the artistic disciplines from around the world. A full listing of the journals covered can be found in the Current Serials Source List at [http://www.csa.com/factsheets/supplements/artbm.php.](http://www.csa.com/factsheets/supplements/artbm.php)

ABM also covers a broad spectrum of books and exhibition catalogues. Many are published by mainstream art publishers, academic publishers, and museums and galleries, but we also aim to cover publications from small, independent organisations.

The indexing practice of ABM provides value-added features that include professional document selection, extensive quality control, and indexing subject terms/artist names and descriptors. For example we index topics such as themes, artistic movements, media, museums and galleries.

The Descriptors are assigned using the ABM thesaurus which is unique to ABM and has been used since ABM"s inception.

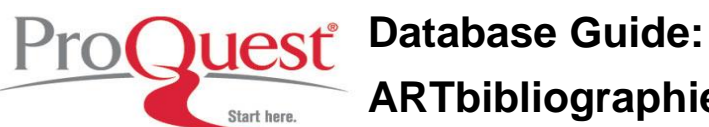

<span id="page-2-0"></span>**Sample Record** 

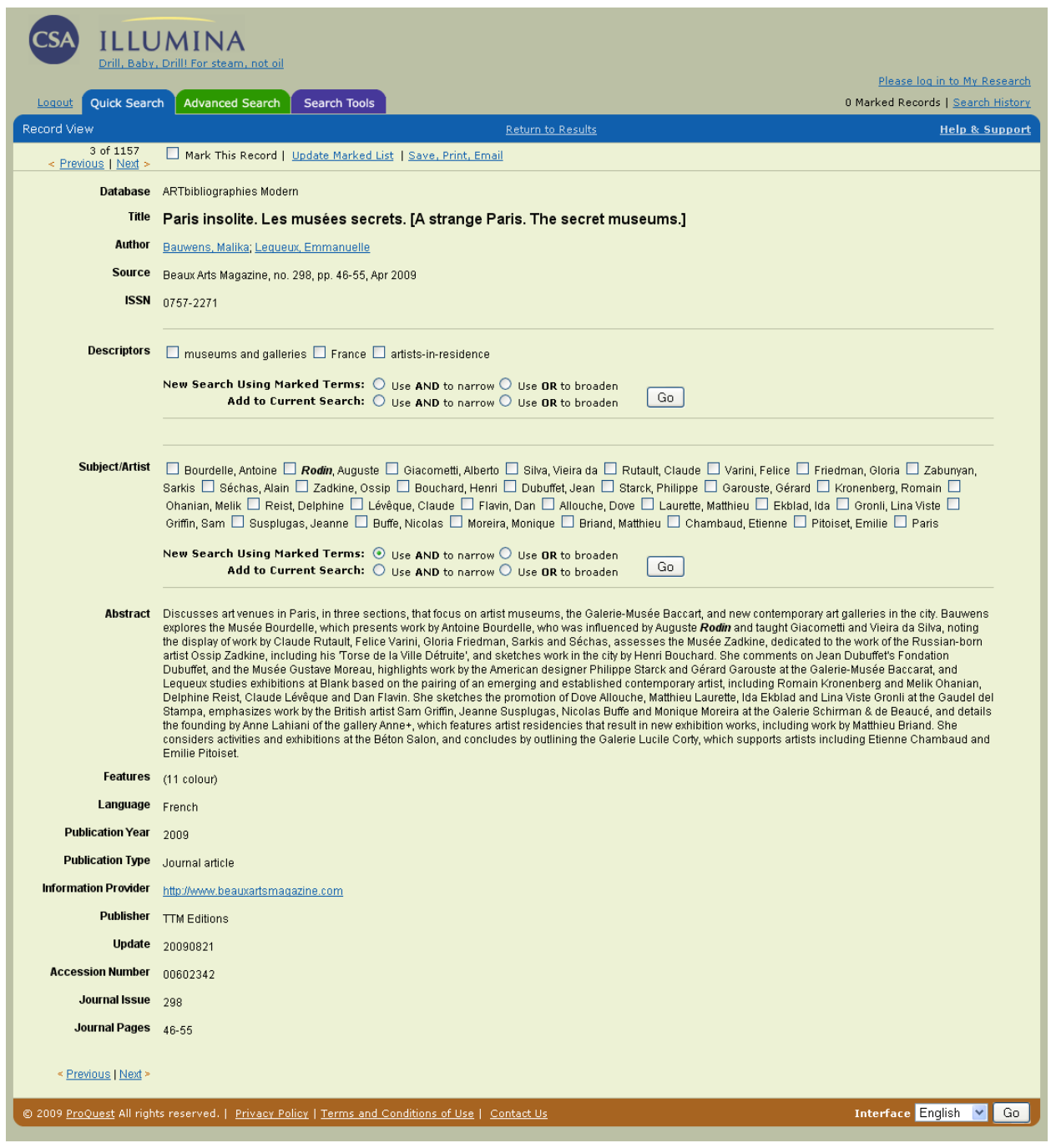

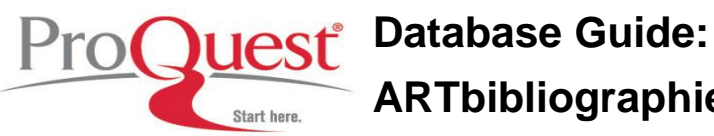

<span id="page-3-0"></span>**Searchable Field Codes**

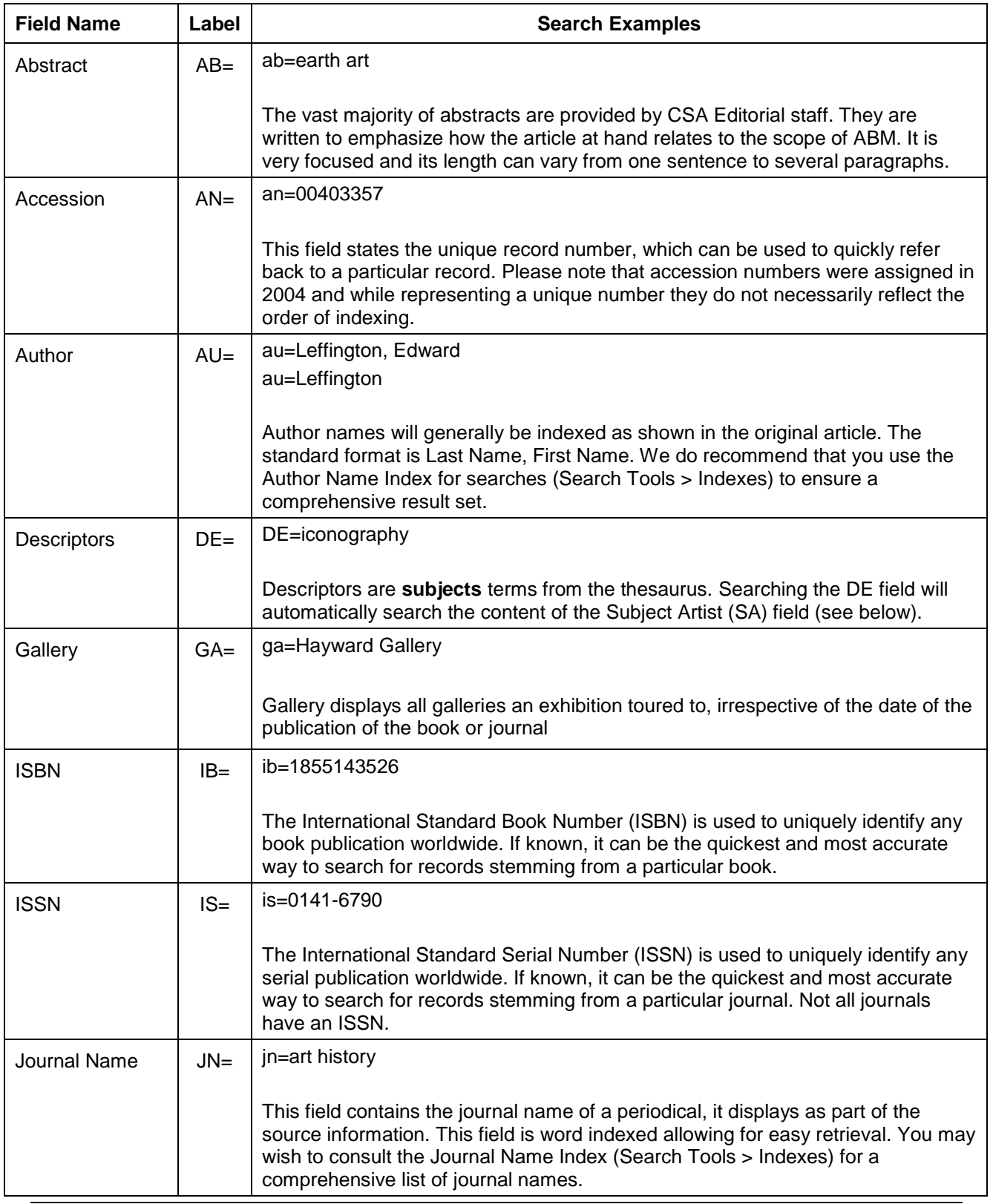

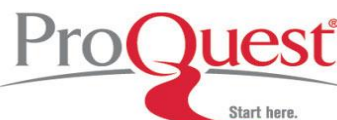

## ProQuest<sup>®</sup> Database Guide: **ARTbibliographies Modern (ABM)**

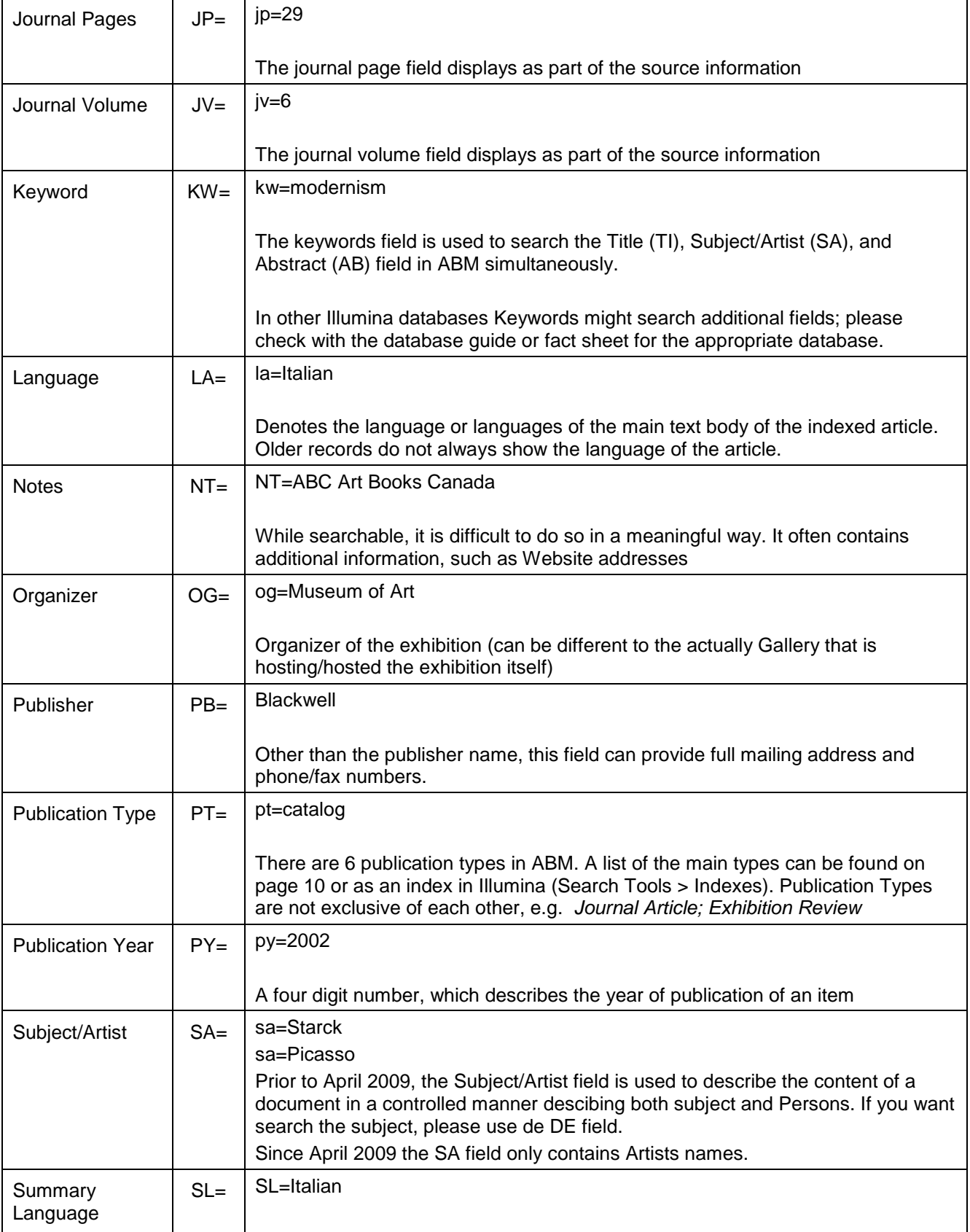

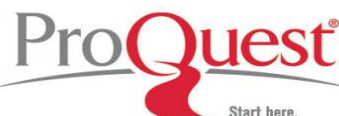

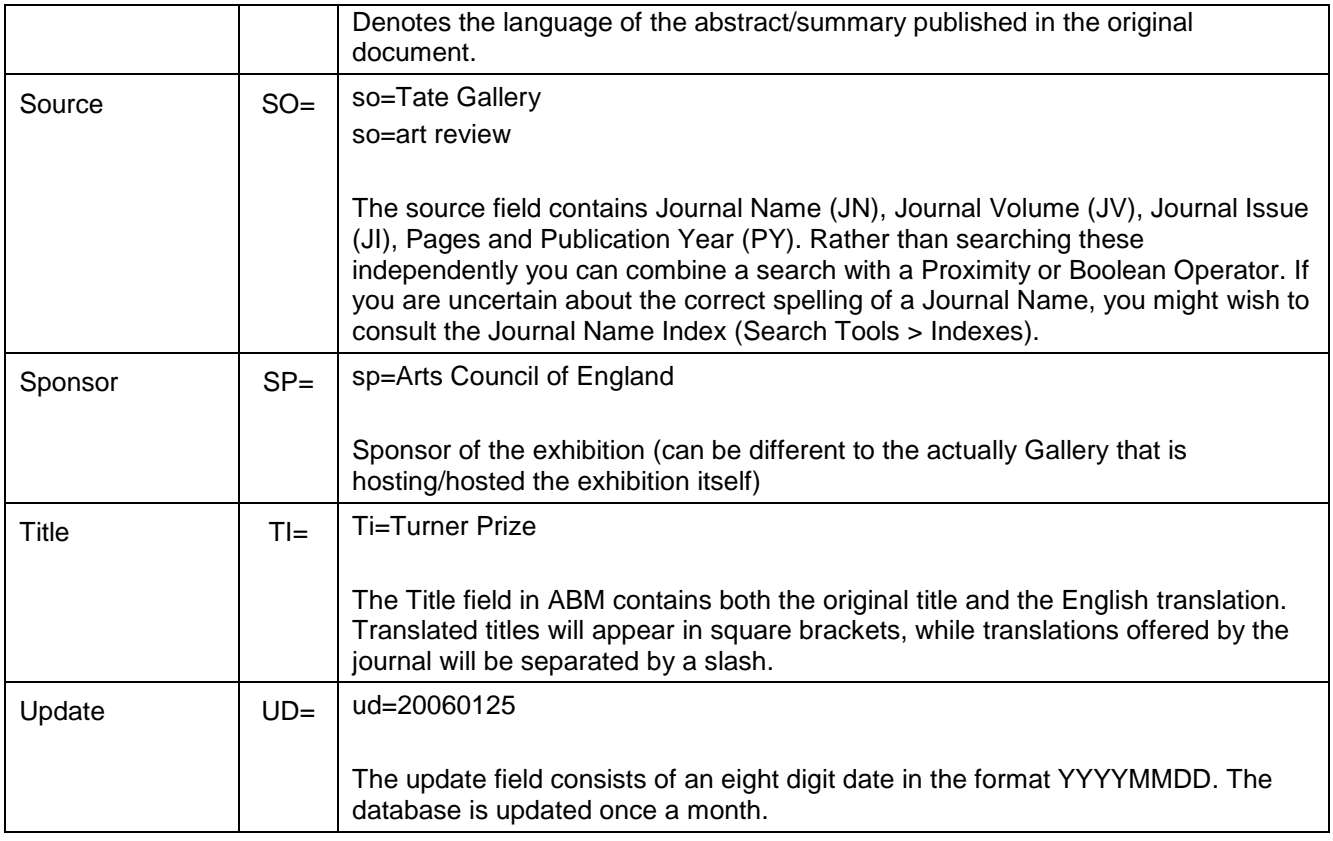

#### <span id="page-5-0"></span>**Publication Types**

ABM indexes six publication types that are searchable on Illumina by using the field code PT=. The available document types are: journal article, book, catalogue, dissertation, essay, and exhibition review.

The publication types (PT=) represented in ABM:

Journal Article (309,664) Book (27,418) Catalog (39,272) Dissertation (3,361) Essay (3,148) Exhibition Review (20,912)

The figures reflect the number of records as of  $16<sup>th</sup>$  September 2009.

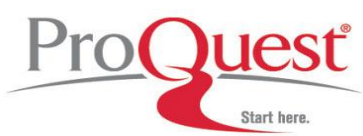

<span id="page-6-0"></span>**Boolean Operators and Other Search Tools Supported by Illumina**

#### *Boolean operators help define the relationships between words or groups of words.*

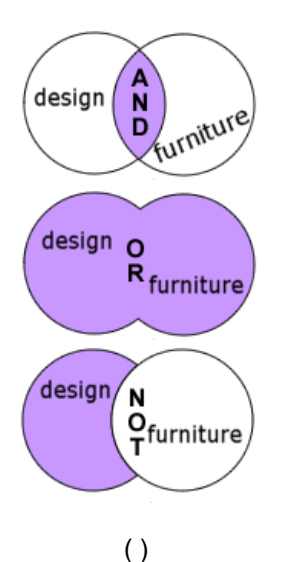

Use **AND** to narrow a search and retrieve records containing all of the words it separates, *e.g. design and furniture will only find records containing both these words.*

Use **OR** to broaden a search and retrieve records containing any of the words it separates, *e.g. design or furniture will find records containing design only, furniture only, or both words.*

Use **NOT** to narrow a search and retrieve records that do not contain the term following it, *e.g. design not furniture will find records that contain design, but will not contain the word furniture.*

Use parenthesis to group words or search expressions when applying Boolean logic, also use to show the order in which search expressions are to be executed.

#### *Proximity operators identify the number of words to come between the search terms.*

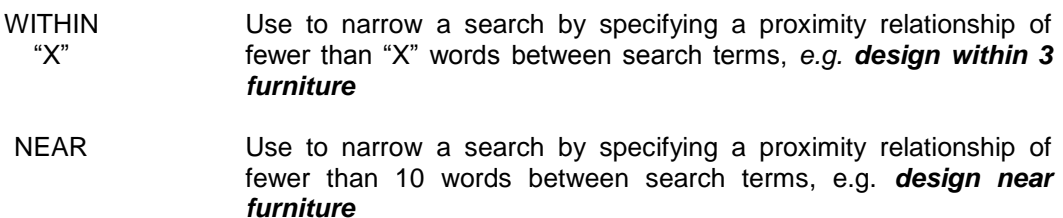

#### *Special symbols can expand the scope of your search*

- Truncate using an asterisk. This expands a search term to include forms of a root word, *e.g. design\* retrieves design, designer, designed, etc.*
- \* Find an unlimited number of characters within a word, *e.g. colo\*r retrieves color and colour.*
- ? Find alternative spellings. The ? represents any single character; ?? represents two characters and so on. Use within or at the end of a word, *e.g. customi?e finds customize as well as customise. Theat?? Will find theater and theatre.*

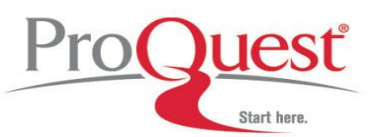

<span id="page-7-0"></span>**Quick, Advanced, or Command Searching**

On Illumina, search strategies can be applied using one of three approaches.

*Quick Search*: Depending on the defaults set by your administrator Quick search either restricts your search to anywhere or only searches keywords. An anywhere search looks across all of the available fields in a record whereas a Keyword search would look in the subject fields (Title, abstracts, descriptors, identifiers, Original titles).

Multiple words entered into the search field will be treated as a phrase.

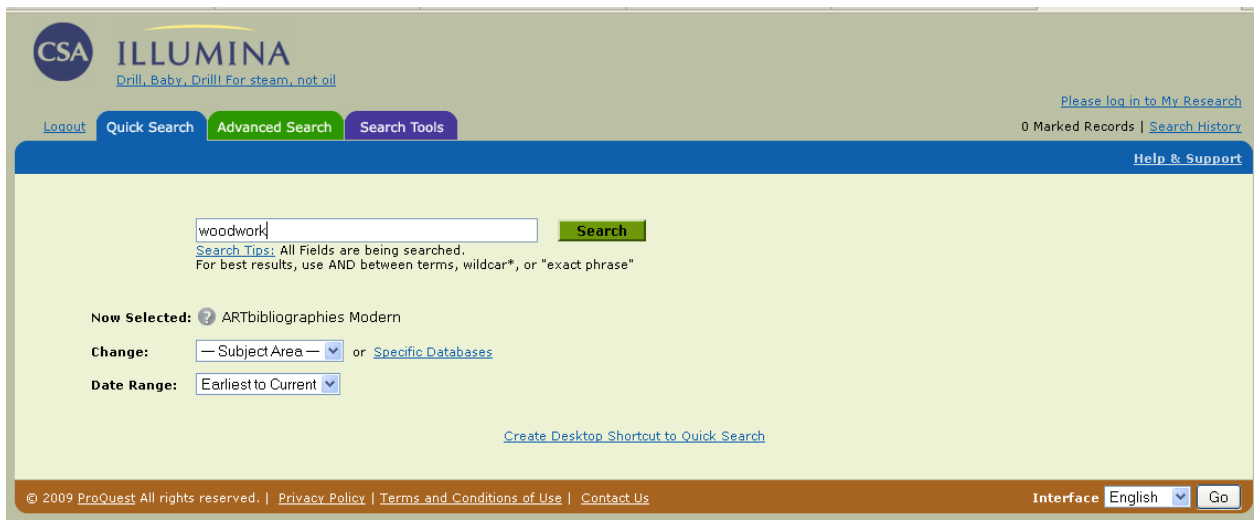

You can also use any of the field codes you will see later on in this database guide to limit your searching from the Quick Search.

*Advanced Search*: Gives you the added ability of being able to select any of the 22 field codes from a pull-down menu. The separate search boxes are formatted to include the Boolean operators (and, or & not) to help guide you in formatting your search.

You can also use the "Add Row" or "Remove Row" options to either narrow or increase the search boxes that are available for you on this page.

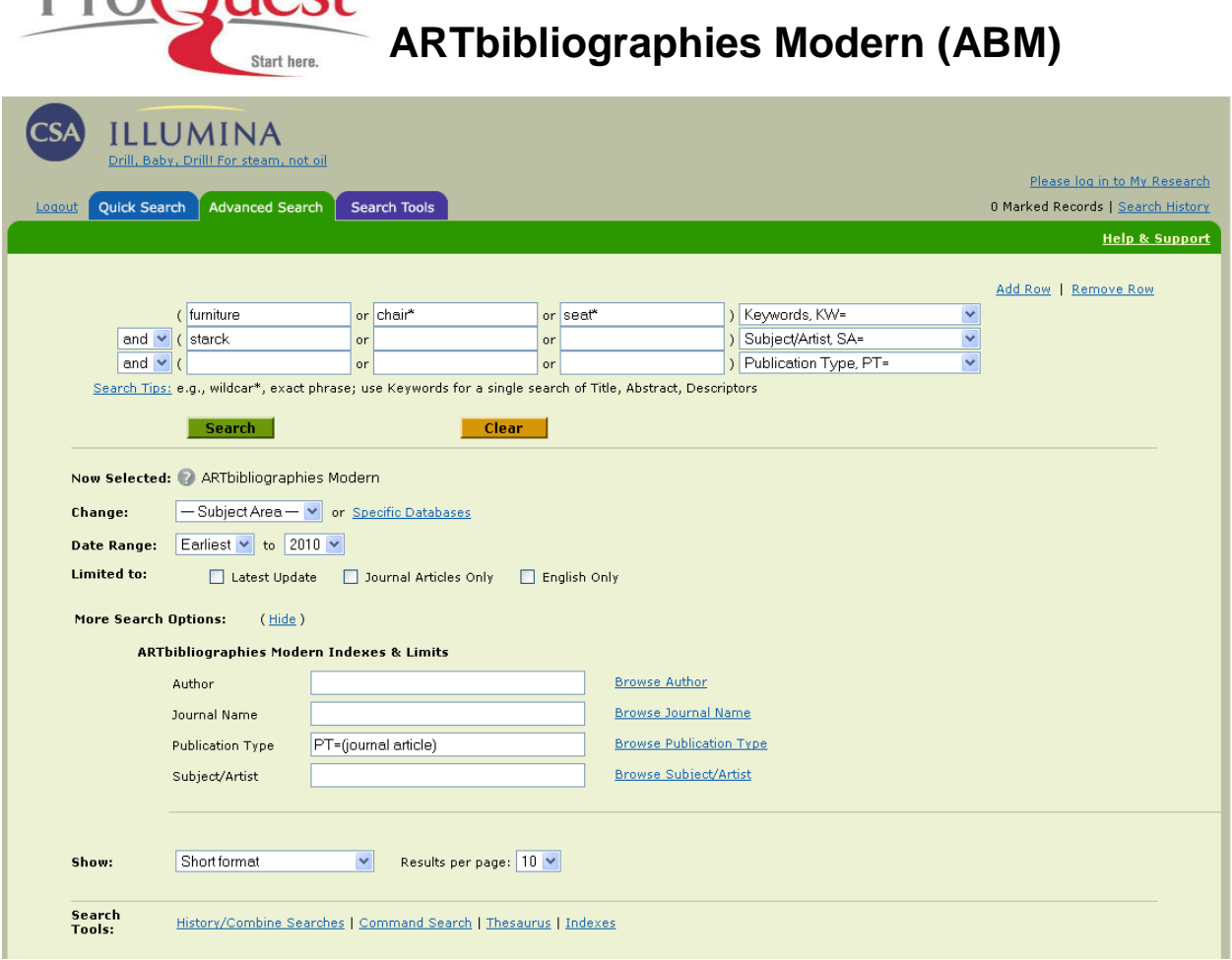

**DroOuest** Database Guide:

Depending on your other Illumina database subscriptions you may see some extra search option tabs on this screen at the top of the page. If you do, these tabs are just there to help you limit your searches to particular areas of information, for example searching only published works, or for specific scholars.

*Command Search or Professional Search*: May be preferred by advanced users who are comfortable with entering search strategies without the aid of a template.

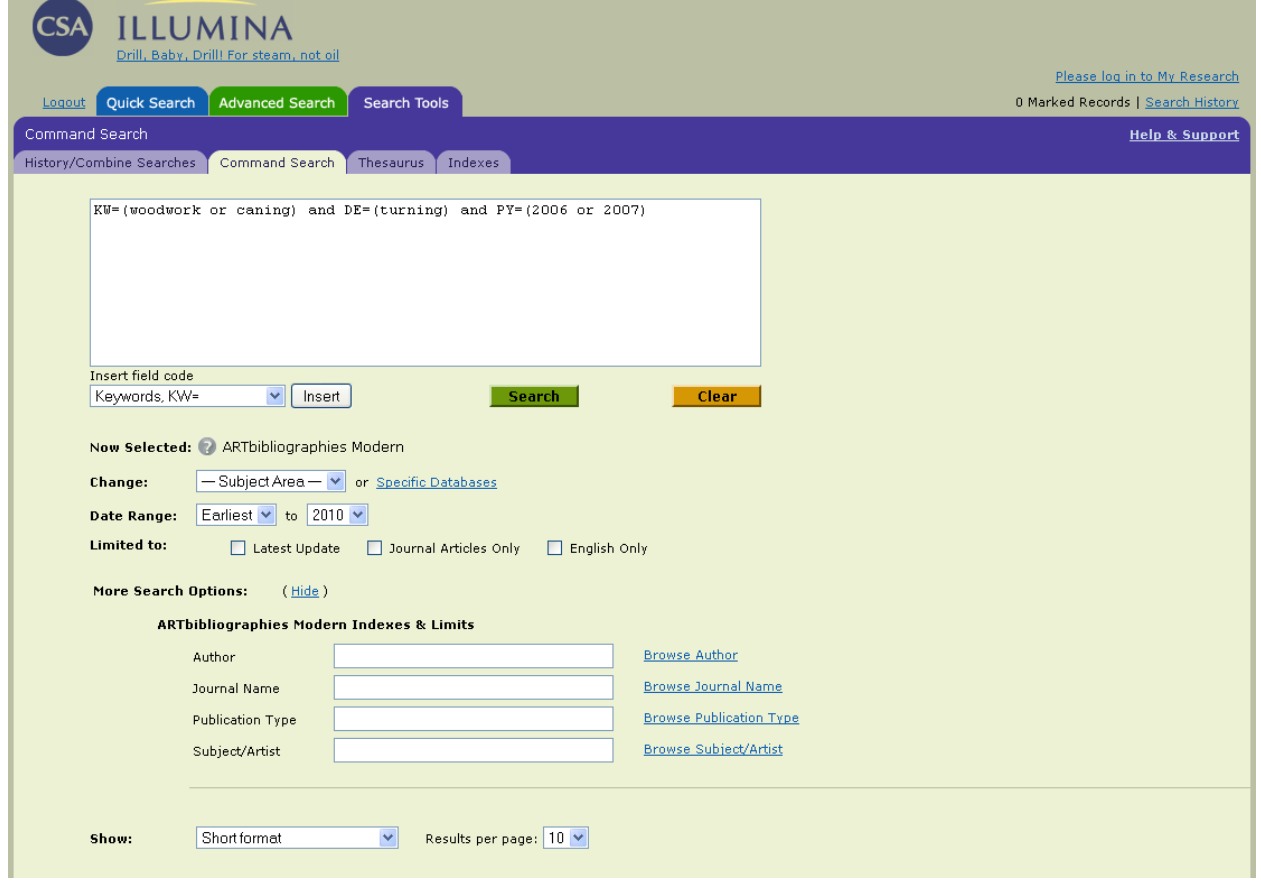

#### <span id="page-9-0"></span>**Limits**

Search strategies may be refined by using the following limits (available in "Advanced Search" and 'Command Search'):

- $\bullet$ *Latest Update* - limits your results to include only the most recent records that were added to the database. ABM is updated 12 times a year.
- *Journal Articles Only* limits the search to only include the publication type of journal articles.
- *English Only* **-** limits retrieval to only include sources that are available in English. ABM indexes  $\bullet$ source publications in over 16 languages; for non-English documents, titles are translated into English, and an abstract is provided in English.
- *By Publication Date* limits retrieval to a specific date range.  $\bullet$

#### <span id="page-9-1"></span>**Sorting**

The sorting features give you the opportunity to order your results based on the publication date or relevancy.

*Most Recent First* displays the records in order beginning with the most recent. $\bullet$ 

**Start here** 

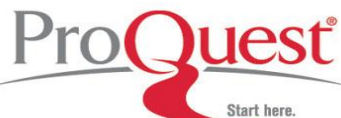

Select Custom Fields

Submit Cancel

 $\Box$  KW

 $\boxed{v}$  TI

 $\sqrt{ }$  AB  $\boxed{v}$  AU

 $\Box$  GA

 $\Box$  IB

 $\Box$  is

 $\Box$  LA

 $\Box$  NT

SP Sponsor

Mark the fields you would like to show in your results display.

Fields common to two or more databases

Fields unique to: ARTbibliographies Modern

AN Accession Number

Title

Keywords

Abstract

Author

Gallery

**ISBN** 

**ISSN** 

Notes OG Organizer

Language

*Relevance Rank* displays records in order based on relevancy. Relevancy is determined through a rating system that weighs the records based on the number of times the term(s) appear in the record and where they appear.

#### <span id="page-10-0"></span>**Displaying Records**

Select how to display records from the "Show" pull-down menu. Options include displaying the short format, full format, full format-omit references, and custom format.

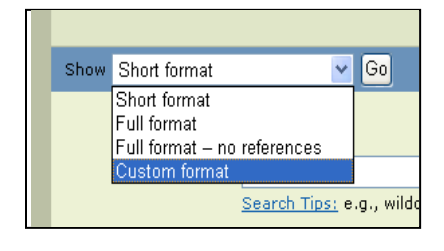

If you choose to display your search results using the "custom format' (at left) then an intermediate screen is displayed (at right). This allows you to select the specific information fields you would like to display in your results.

Once you have defined a custom format, Illumina will remember this outline for any new searches you run, until you either switch formats, or logout of the platform.

The "de-dupe" feature automatically removes any duplicate records that appear in your set of results. This feature is especially useful when you are cross-database searching. You can also use the "Show Duplicates" feature to display the duplicates.

> ication Type ication Year Duplicates have been removed. Show Duplicates to see all 427478 results. iect/Artist  $SO$ ا⊽ا Source

When viewing records on Illumina both the author and subject/artist

are hot linked. Clicking on the hot-link will search the database for each occurrence of the selected author or subject/artist.

#### <span id="page-10-1"></span>**Printing, Saving, & E-Mailing Records**

Printing, saving, and e-mailing records can be done by using the "Save, Print, E-mail" function. This function also includes an exporting feature to a number of bibliographic managers such as RefWorks and the use of our output format editor, QuikBib.

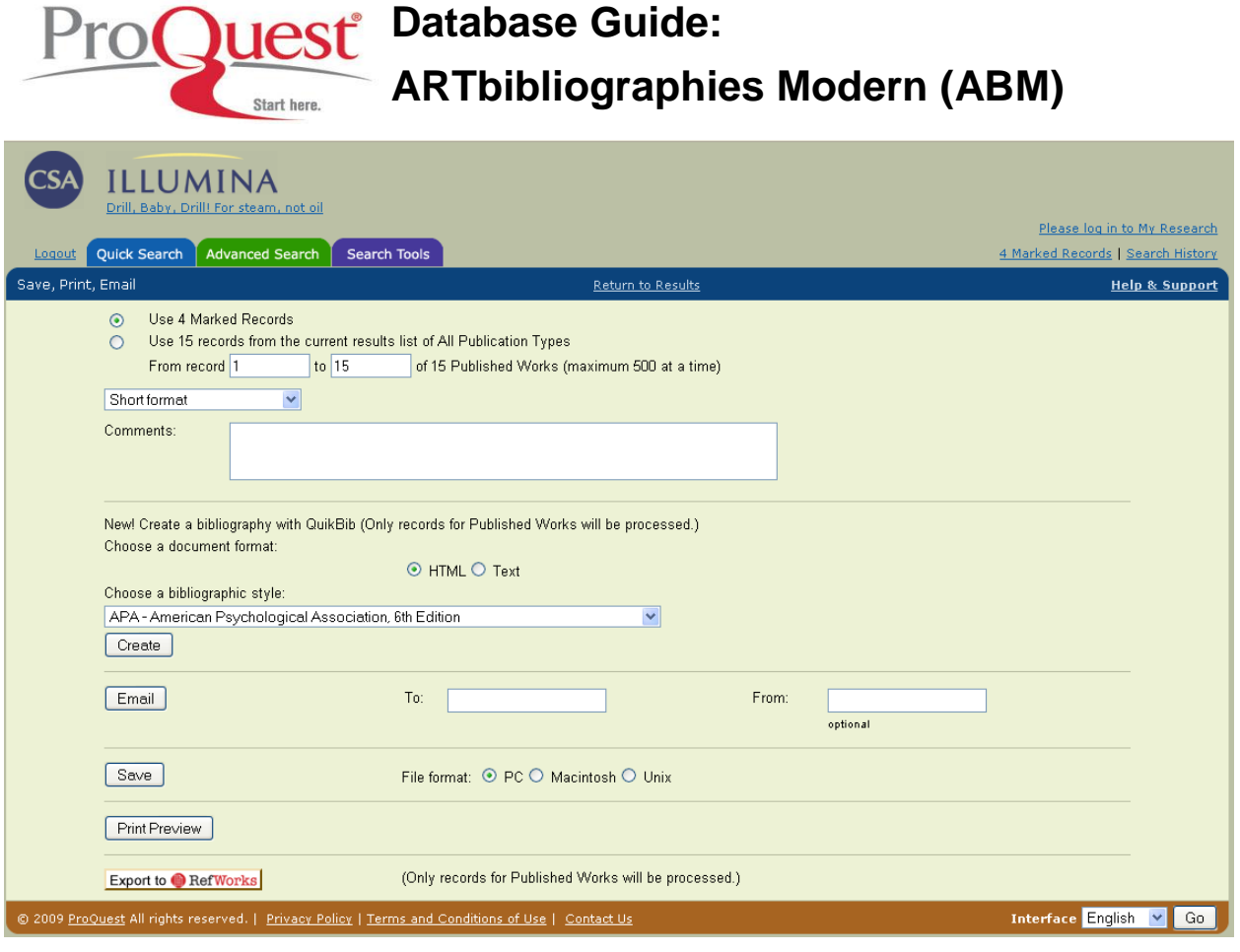

#### <span id="page-11-0"></span>**Thesaurus Search**

ABM may be searched directly from the thesaurus, using the thesaurus search feature.

- $\bullet$ The Alphabetical display presents an alphabetical list of thesaurus terms.
- The Hierarchy display shows a term and its hierarchy. The display includes its Scope and History  $\bullet$ Notes, its unique alphanumeric code, any Use For (UF) or Use directions, and its hierarchical relationships with Broader Terms (BT), Narrower Terms (NT), and Related Terms (RT).
- The Rotated Index displays all thesaurus terms or phrases that contain the search term used.  $\bullet$

Marked terms can be searched from any of the displays, applying AND, OR, or Explode operators, and setting limits as defined above.

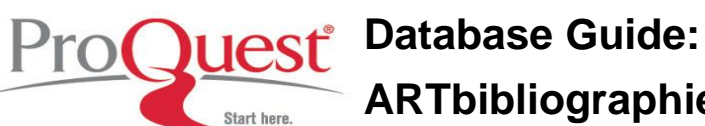

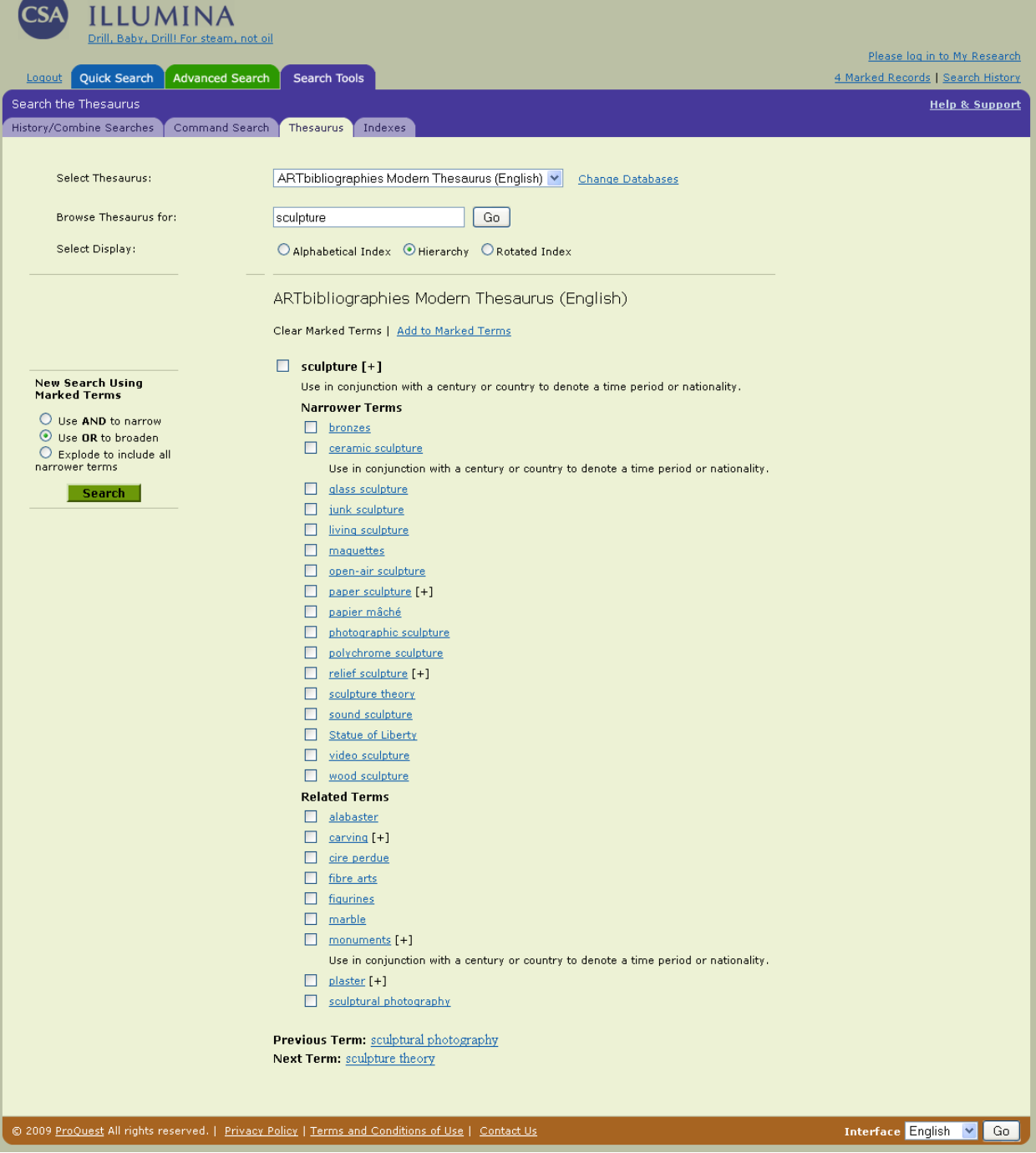

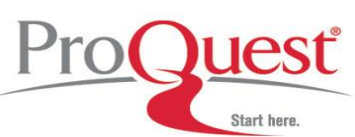

#### <span id="page-13-0"></span>**Browse Indexes**

Searches may also be activated through four browsable indexes: Author, Journal Name, Publication Type and Subject/Artist.

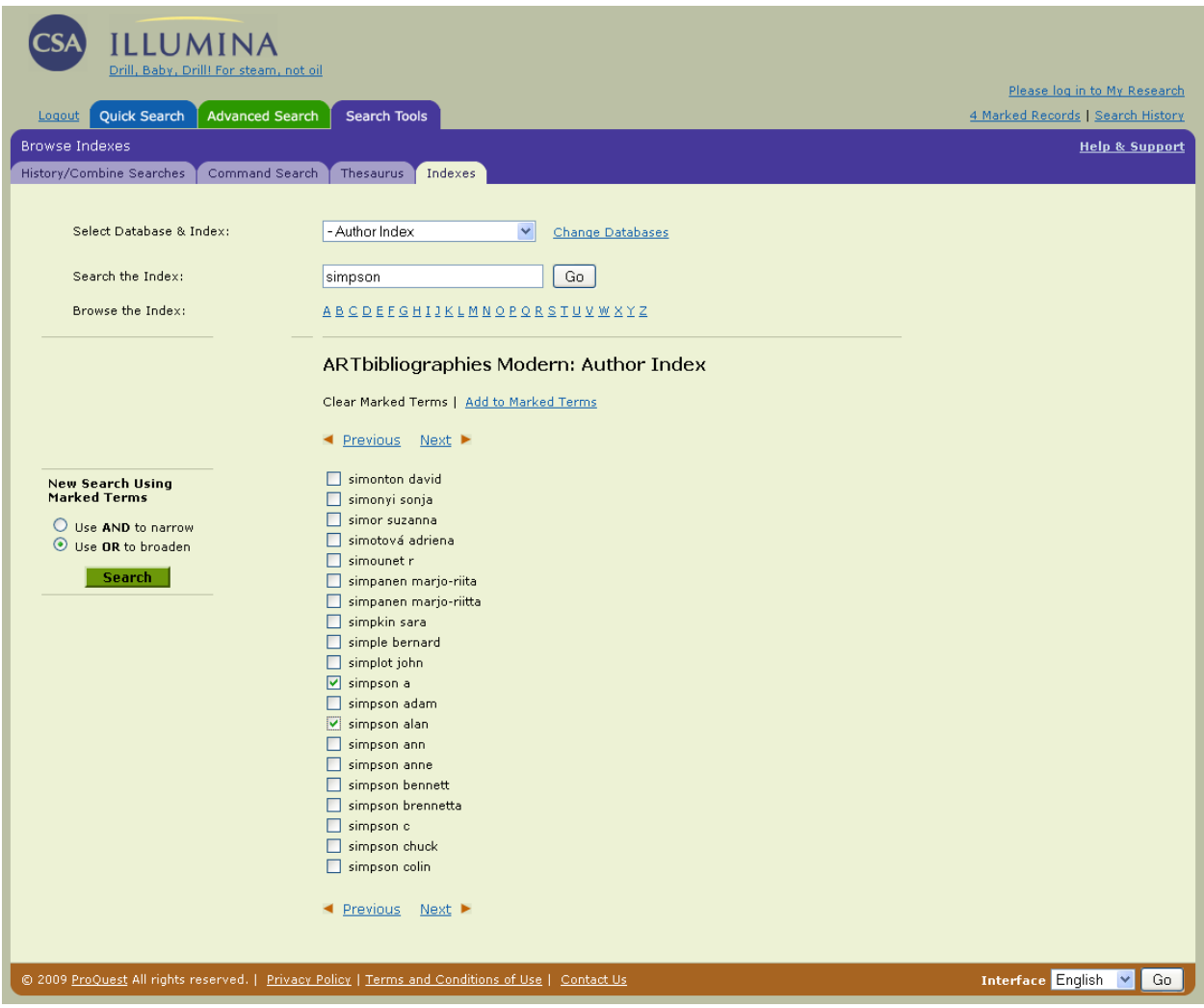

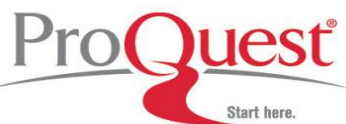

#### <span id="page-14-0"></span>**The Research Process**

#### **I) How to begin the electronic research process**

- A. Determine your goals:
	- 1. State your research point: **"Discuss the impact of Art Nouveau on design in London in the 20th Century"**
	- 2. Set parameters for your search (i.e. design type, time frame, geographical location) "What types of design do you want to examine (porcelain, design, furniture, ceramics, glassware, pottery,)?"

- Let"s say we want to concentrate on design, furniture and glassware

"What time frame is important?"

"Just one way of describing the art movement in question or is this referred to in different ways?"

"Is there a geographical location to consider?"

- B. Identify general concepts:
	- 1. Which general terms relate to your search?
		- **"Art Nouveau"; "20th Century"; "London"; "design"**
- C. Choose the appropriate database
	- 1. Are there specific journals you have used before which specialize in areas useful to your search?

Database - ARTbibliographies Modern Journals – Journal of Design History, Studies in the Decorative Arts, Art History

2. Are any of these journals covered in ABM?

#### **II) Build your search strategy:**

A. Quick Search:

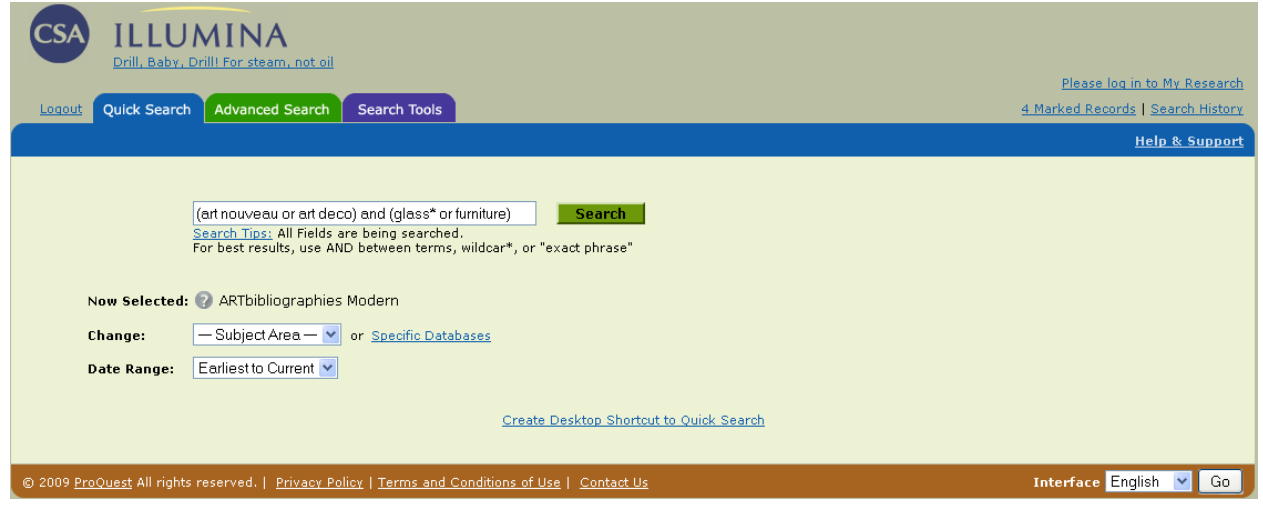

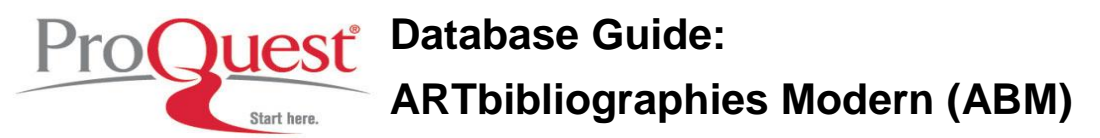

1. Enter phrase or multiple search terms separated by Boolean operators AND to link terms, OR to link similar words or synonyms, and remember to use parenthesis to group terms or expressions:

Art Nouveau and (design or glass\* or furniture)

*Note: Consult thesaurus for proper use of terms. For example, use "20th Century" instead of "Twentieth Century".*

B. Advanced Search:

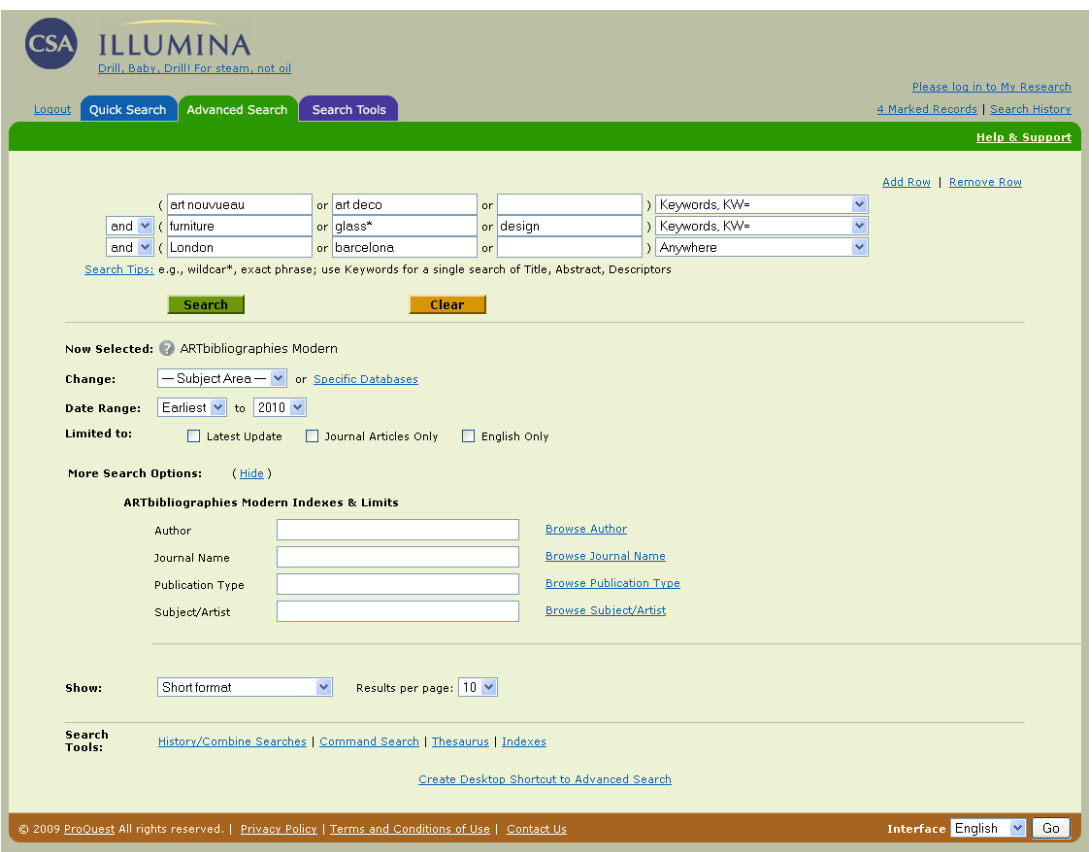

The drop boxes allow you to limit the search by any of the searchable field codes including Keyword (KW), Author (AU), Journal Name (JN), Subject/Artist (SA) Abstract (AB), or Title (TI). You can also limit your search to specific publication years and choose the record format. The Subject/Artist (SA) and abstract field (AB) will allow you to narrow down your search even more by locating specific subject/artists and key words in the abstract.

Example:

To limit my previous search to specify Subject/artist and keywords, I could create my search as follows:

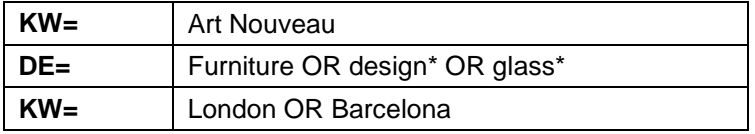

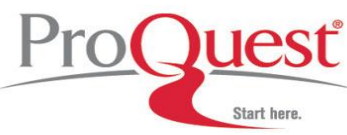

#### **III) Analyzing Results**

A. Good results:

If results are satisfactory, then download them to a bibliographic manager like RefWorks; alternatively, save, print, email your citations, or output them via QuikBib.

- B. If results are not on target:
	- 1. Check spelling of search terms and use thesauri or browsable indexes to drop unnecessary or misleading terms.
	- 2. Increase precision: for example, name a specific artist/designer or a specific work if it is relevant to your research.
	- 3. You may need to rethink whether the database you selected is appropriate for your search.
- C. Too few/too many results:
	- 1. Increase retrieval by using fewer ANDs and more ORs
	- 2. Increase precision by using additional ANDs and fewer ORs (NOT can be used to exclude some terms)
	- 3. Ask a librarian to help you.

#### <span id="page-16-0"></span>**Where to find help**

#### **Search our Support Center:**

<http://www.proquest.com/support>

#### **To access product help and training documentation:**

<http://www.proquest.com/go/training> <http://www.proquest.co.uk/go/training>

#### **By phone**

**In North America:** 800-889-3358 **Outside North America:** 0880 220 710 (UK only) +44 1223 271 496 (Outside of UK)